## **Lending an Item in WISCAT**

Each library will be responsible for lending items via WISCAT. You will manage lending requests in the right hand column of the Request Manager. To begin, login and click on *Staff Menu*.

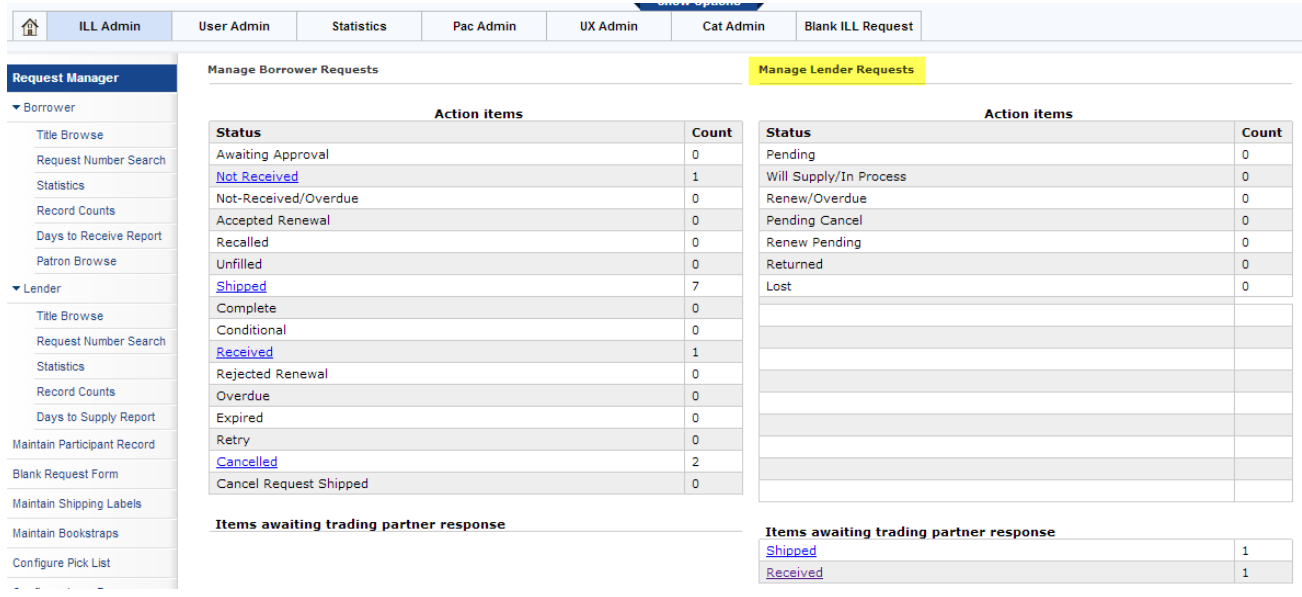

Requested items will show up in *Pending*. If a library is requesting an item from you, the *Pending* line will be a clickable link and you will see a number in the *Count* column. You should only get lending request for items that are available at your library.

When you get a request, check the shelf for the item. If available:

- Check out the item in Sierra to the borrowing library. You will need to look up the library in Sierra or create a record for the library if none exists. Let me know if you have question about this procedure.
- In WISCAT, change the status from *Pending* to *Shipped*.
- In WISCAT, on the left hand column of the main ILL Admin page, click on *Maintain Shipping Labels*. Find your item and print a shipping label. Fold the label in half and put the delivery side up inside the book.
- OWLS libraries: put an orange route to OWLS (Appleton) slip in the book and send it to OWLS.
- When the borrowing library receives the item, they should update the status from *Shipped* to *Received*. You will see this in the *Manage Lender Requests* column under *Items awaiting trading partner response*. With few exceptions, you do not want to modify any statuses under *Items awaiting trading partner response*.
- When you get the item back, check it in in Sierra and then update the status in WISCAT from *Returned* to *Check in*.

If the Item is not on your shelf, update the *Pending* status to indicate that you are not able to fulfill the request.